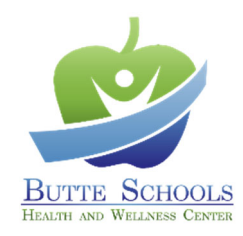

## **AUTHORIZATION FOR VOLUNTEER TUBERCULOSIS ASSESSMENT AND TESTING**

District

## *District shall provide the following information on behalf of Volunteer.*

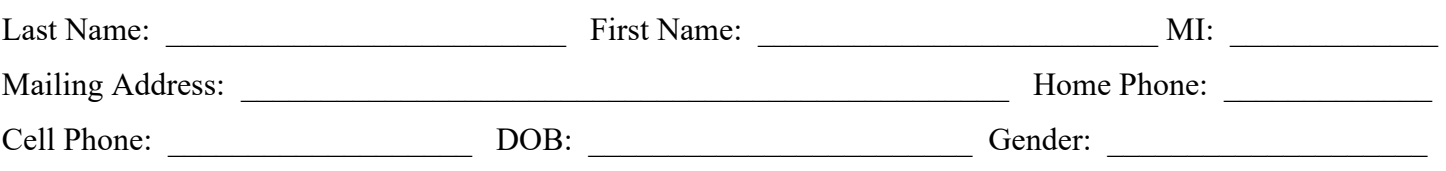

District hereby agrees to reimburse the Butte Schools Self-Funded Programs \$25 for each office visit associated with this service and, when needed, \$20 for a tuberculin skin test and reading and \$55 for a QuantiFERON-TB Gold blood test performed at the Health and Wellness Center.

 $\mathcal{L}_\mathcal{L} = \mathcal{L}_\mathcal{L} = \mathcal{L}_\mathcal{L}$ 

District Signature Date Name and Title Date

*District must fax this form to 855-521-4677 or 855-999-9239 prior to delivery to volunteer.* 

## *Instructions to Volunteer*

- 1. Retain a copy of this form until your assessment appointment is completed.
- 2. Call the Health and Wellness Center to schedule a telephone or in-office appointment. *Walk-ins are not available.*

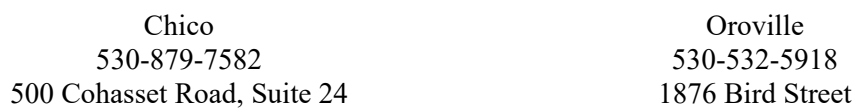

- 3. When your appointment has been booked, you will receive a text message confirming your appointment. Within that text message is a link to complete registration and your TB Risk Assessment Questionnaire.
- 4. To finalize registration for your appointment, tap the link and follow these instructions:
	- a. Tap "Yes, I'll Be There".
	- b. Tap "Begin CHECK-IN".
	- c. Enter your date of birth and tap "Start CHECK-IN".
	- d. To verify your account, tap "Request code". You will receive a text, "Your healow CHECK-IN …", and input that code. Tap "Continue" and then "As Patient".
	- e. Confirm your Patient Information.
	- f. Because this is an occupational medicine chart and separate from your personal health chart, the following instructions apply uniquely to your TB Risk Assessment appointment chart.
		- i. There is no need to add any information under "Additional Contact". Tap "Looks good".
		- ii. There is no need to add any information under Insurance; tap "Looks good".
		- iii. There is no need to add any information under Medications; tap "Next".
		- iv. There is no need to add any information under Allergies; tap "Next".
		- v. There is no need to add any information under Hospitalizations; tap "Next".
		- vi. There is no need to add any information under Surgical History; tap "Next".
	- g. Under Medical Forms, you will see TB Risk Assessment. Tap "Start". A response to each of the six questions is required. Tap "Save" when completed. Tap "Next".
- 5. Your registration and check-in is now complete. You can click the "Add to" icon on the final screen and add this appointment to your personal calendar.
- 6. If you are referred for a chest x-ray upon completion of your appointment, contact your employer.

## *Results will be faxed directly to your District's HR department upon completion of your appointment.*